#### $\mathbf{r}_\mathbf{S}$  The State University of New Jersey

#### *(REGIS) ROSTERS & ELECTRONIC GRADING INFORMATION SYSTEM*

**To All Faculty and Academic Department Administrators,**

**Welcome to the REGIS system training guide.** 

**REGIS is the latest enhancement of the Rutgers web grading system. As of Fall 2005, REGIS will replace WEBROSTER as the official on-line grading system.** 

**The REGIS system has enhanced the download roster feature so that the downloaded file may be graded and uploaded to the REGIS system for final grades submission.** 

**The following Power Point slide presentation will describe how to download a roster as an Excel file, prepare it and upload it for final grade submission.**

# REGIS LOG IN SCREEN

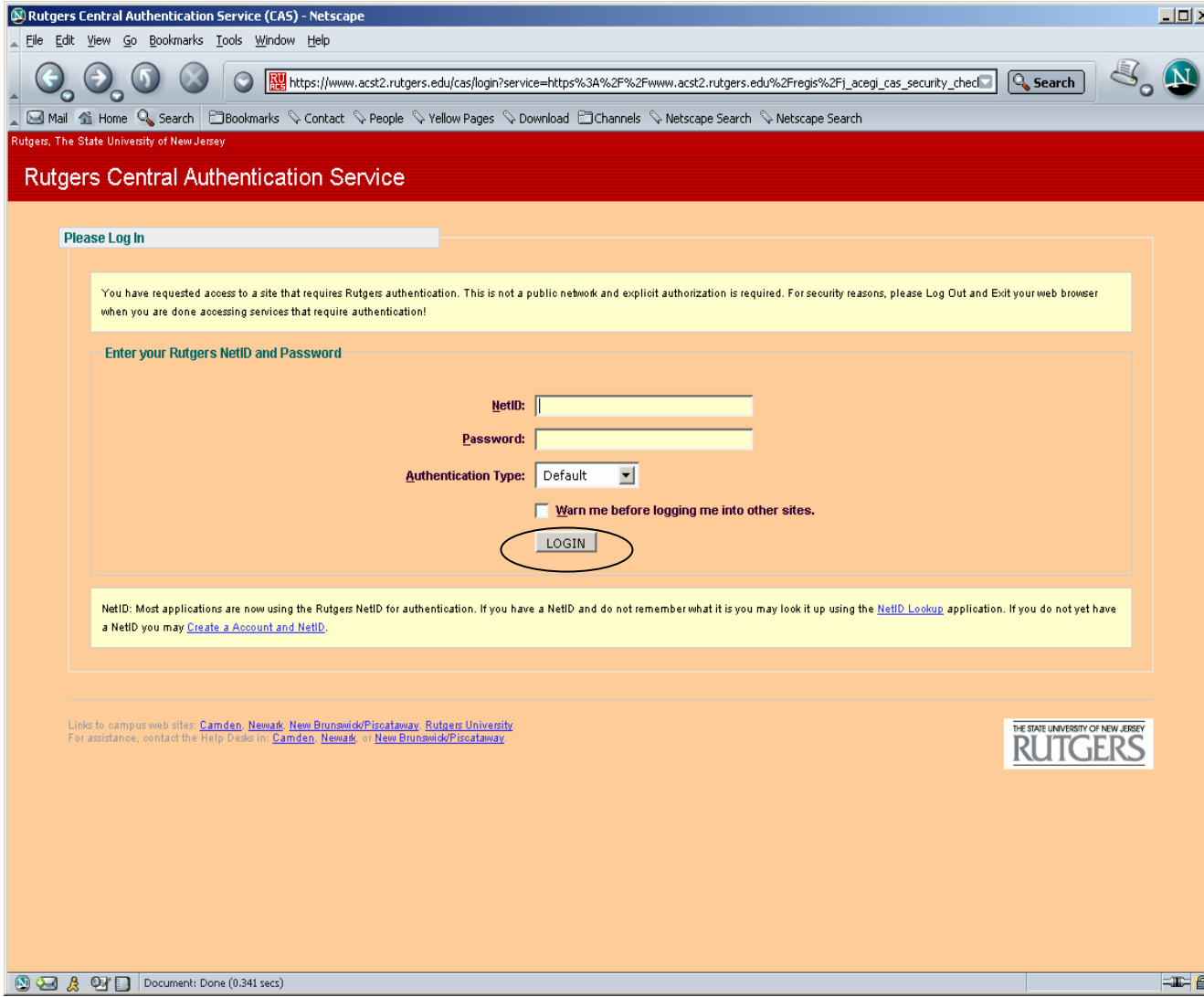

**Go to URL:[https://www.acs.rutgers.edu](https://www.acs.rutgers.edu/rosters) [/rosters](https://www.acs.rutgers.edu/rosters)/rosters** 

- •**Enter your Net Id**
- •**Enter your password**
- •**Click on "LOGIN"**

## RETRIEVING ROSTER

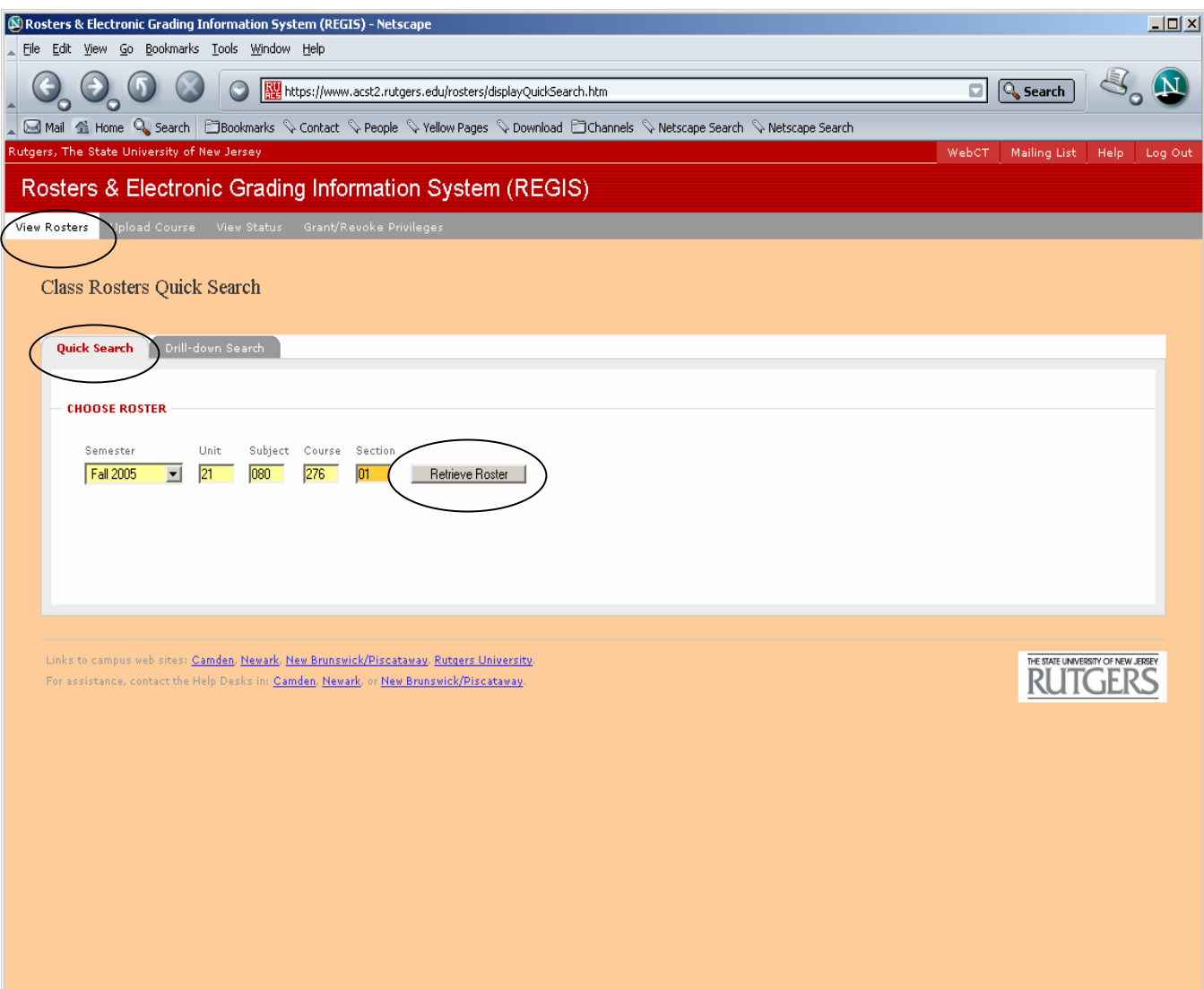

**Select Semester** 

•

•

 $=$   $\frac{1}{2}$ 

 **Type in the Unit-Subject-Course-Section#** 

**(Note: Supplement codes are no longer necessary.)**

• **Click on "Retrieve Roster"**

**(Note: The system will log out users after one hour.)**

#### RETRIEVING ROSTER USING DRILL- DOWN METHOD

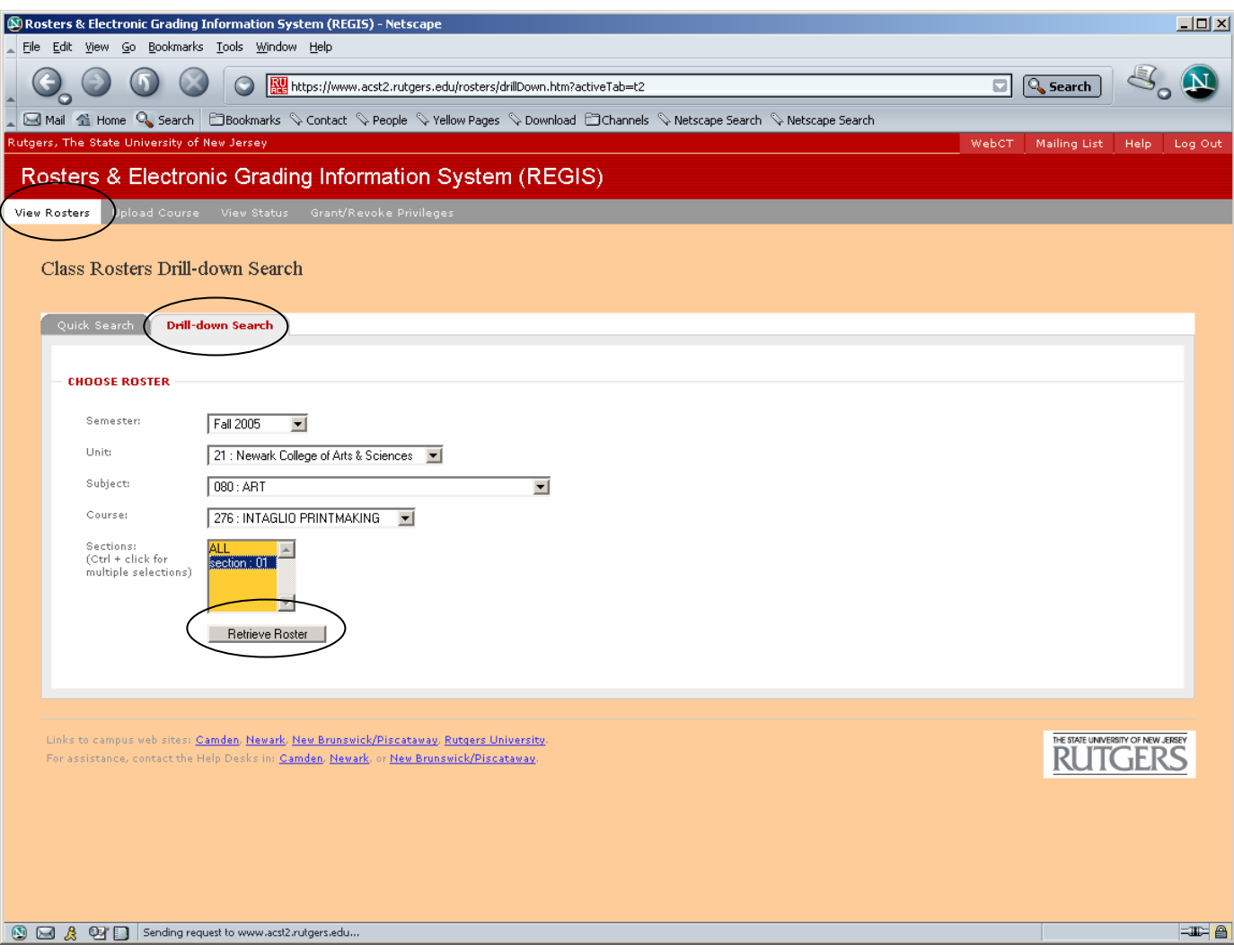

- •**Select Semester**
- •**Select Unit**
- •**Select Subject**
- •**Select Course**
- •**Select Section**
- • **Click on "Retrieve Roster"**

## DOWNLOADING ROSTER

#### (Note: Information on display is strictly for instructional purposes and does not reflect actual grading)

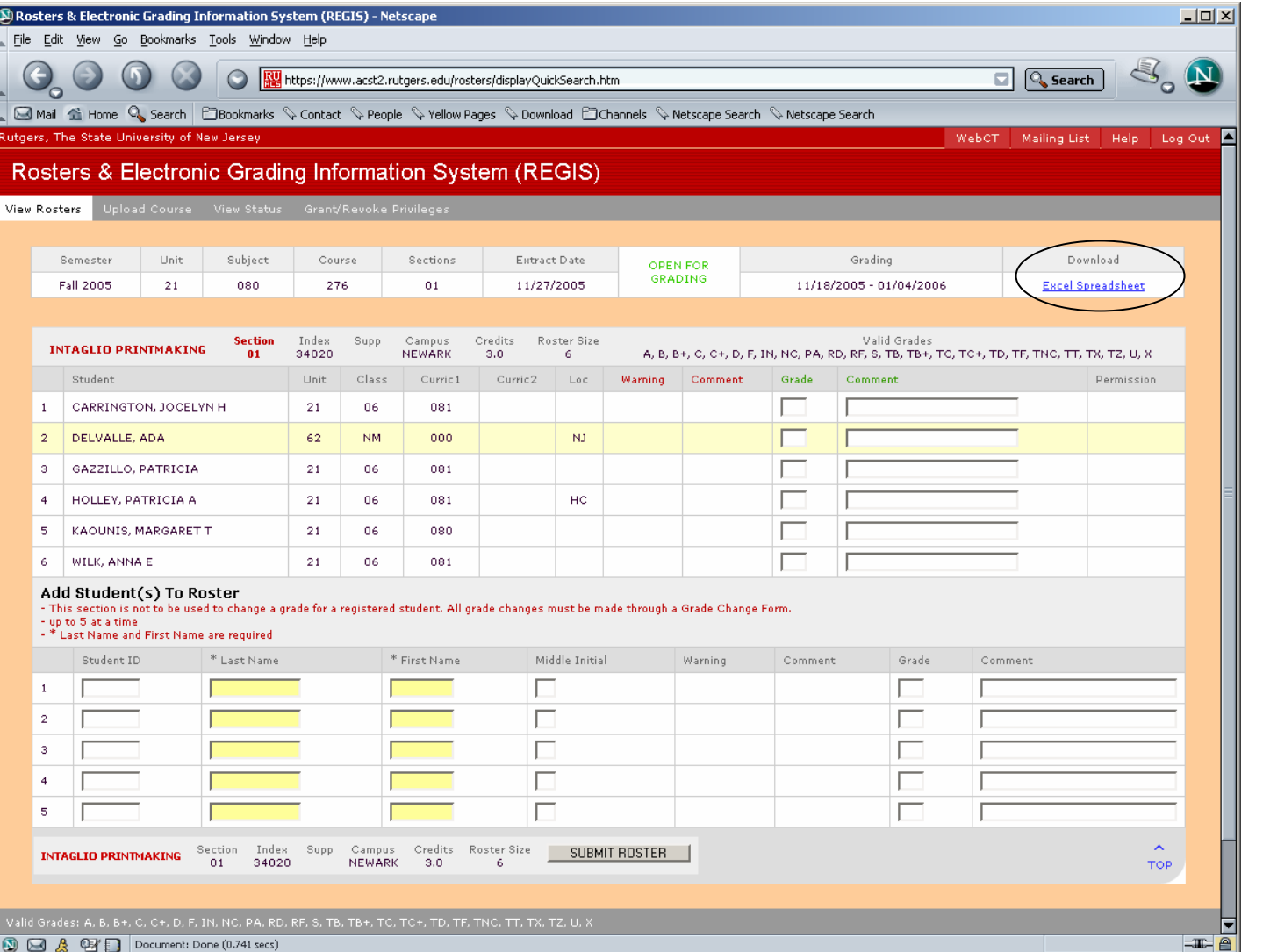

 **Click on "Excel Spreadsheet" on the top right hand corner of the roster**

•

## EXCEL SPREADSHEET

(Note: Information on display is strictly for instructional purposes and does not reflect actual grading)

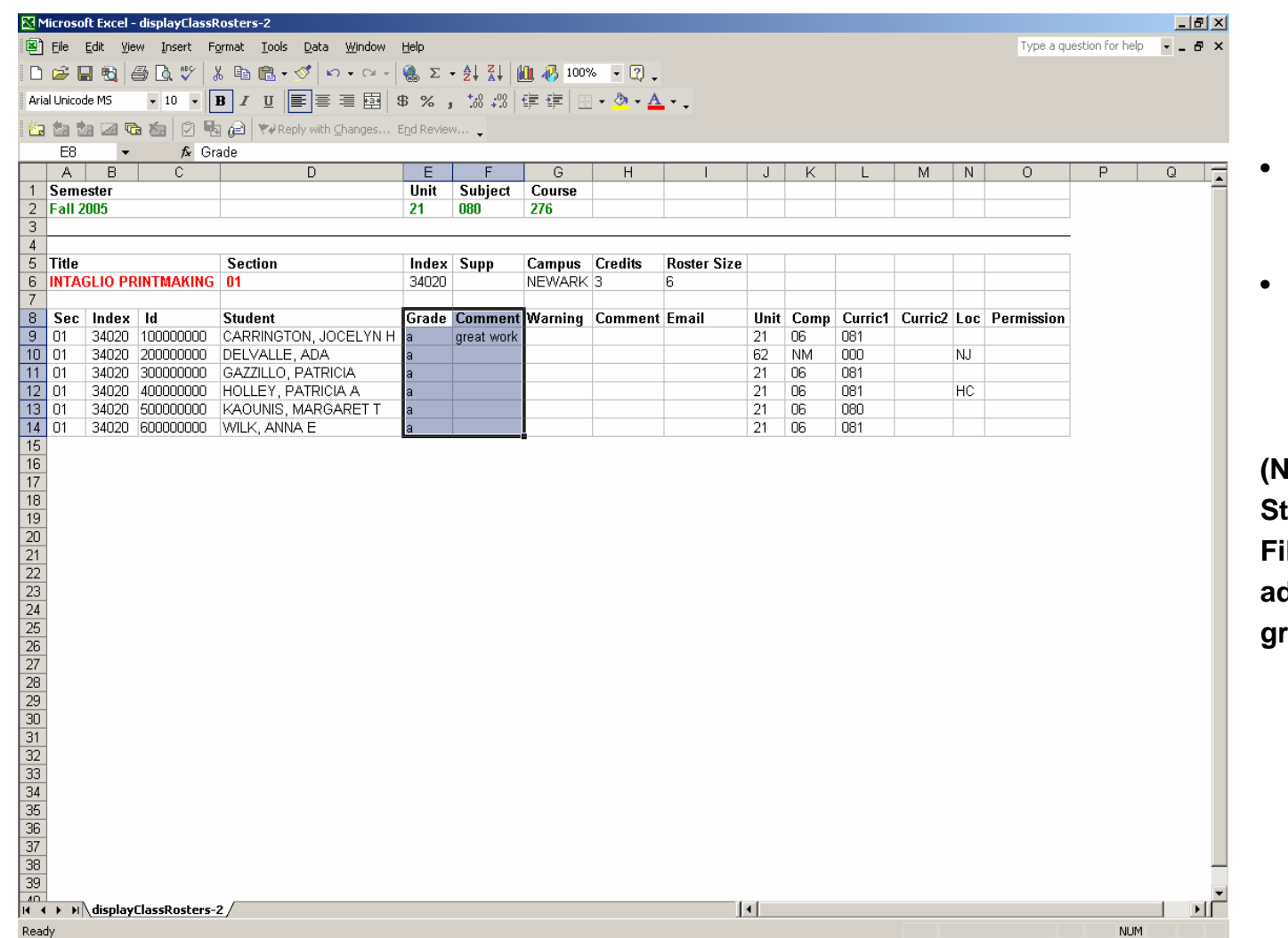

- **Type in grades in Grade box**
- **Type comments in comment box, next to the students grade**

**(Note: You can not add Students to an ExcelFile, however, you can add them to the REGISgrading system.)**

#### SAVING EXCEL SPREADSHEET FOR UPLOAD

(Note: Information on display is strictly for instructional purposes and does not reflect actual grading)

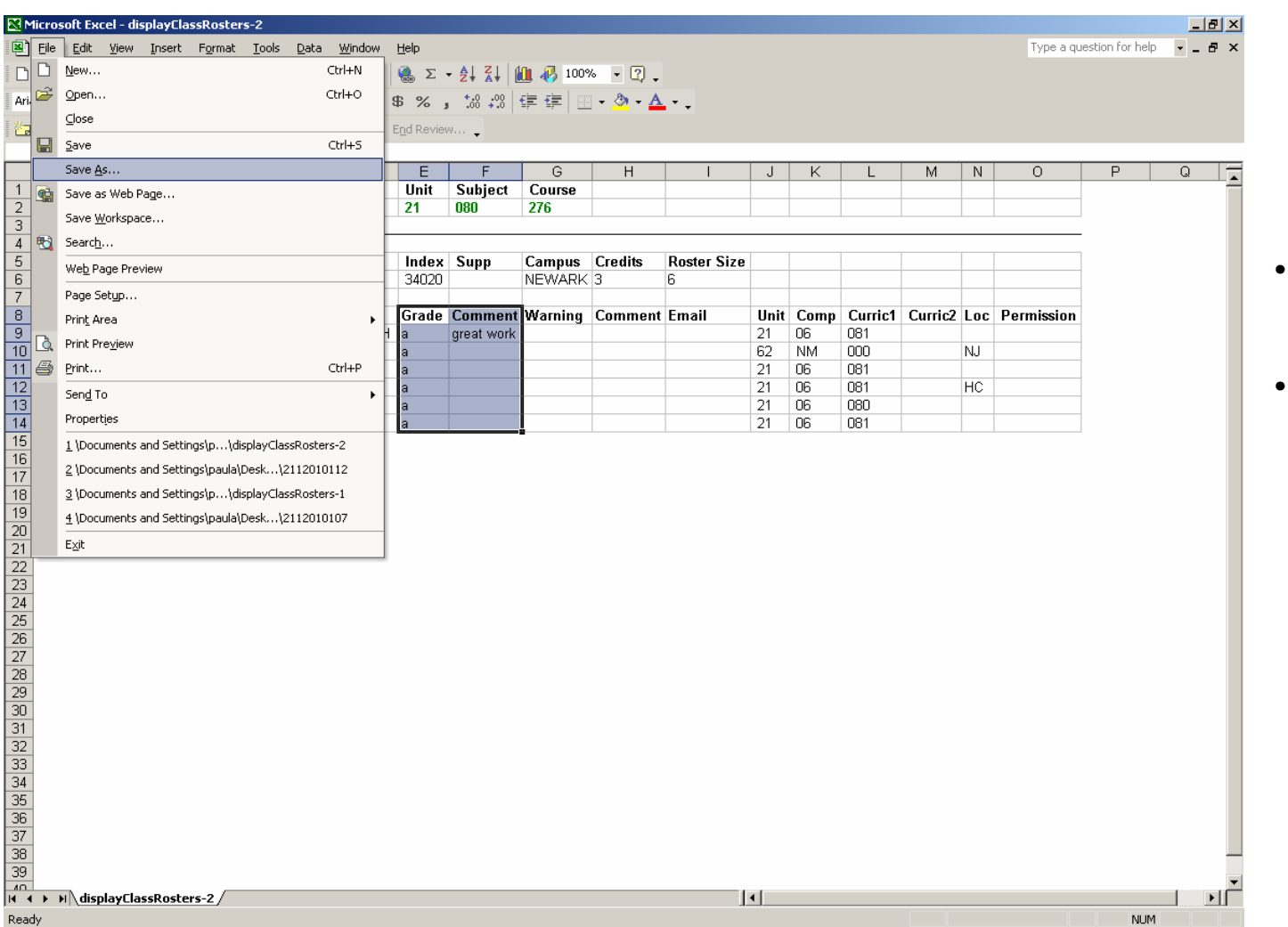

- **Click on " File" on the drop down menu**
- •**Select "Save As"**

## SAVING EXCEL SPREADSHEET FOR UPLOAD (continued)

(Note: Information on display is strictly for instructional purposes and does not reflect actual grading)

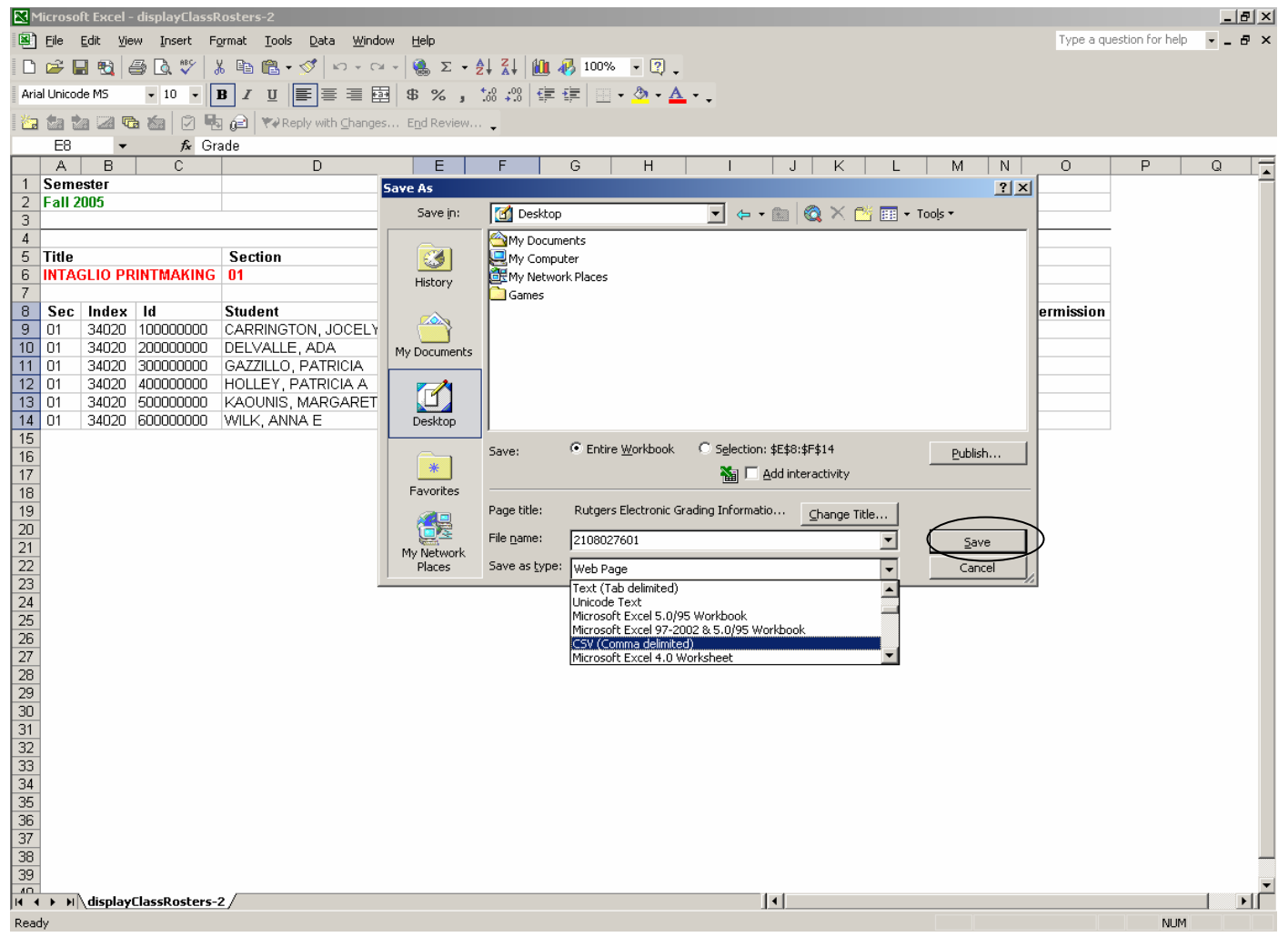

•**Type in File Name**

**(Note: we suggest that you use a naming convention that will reflect the specifics of the course such as title or course number and section.)**

- • **Select "Save As Type" .CSV (Comma delimited)**
- •**Click on Save**

## SAVING EXCEL SPREADSHEET FOR UPLOAD (continued)

(Note: Information on display is strictly for instructional purposes and does not reflect actual grading)

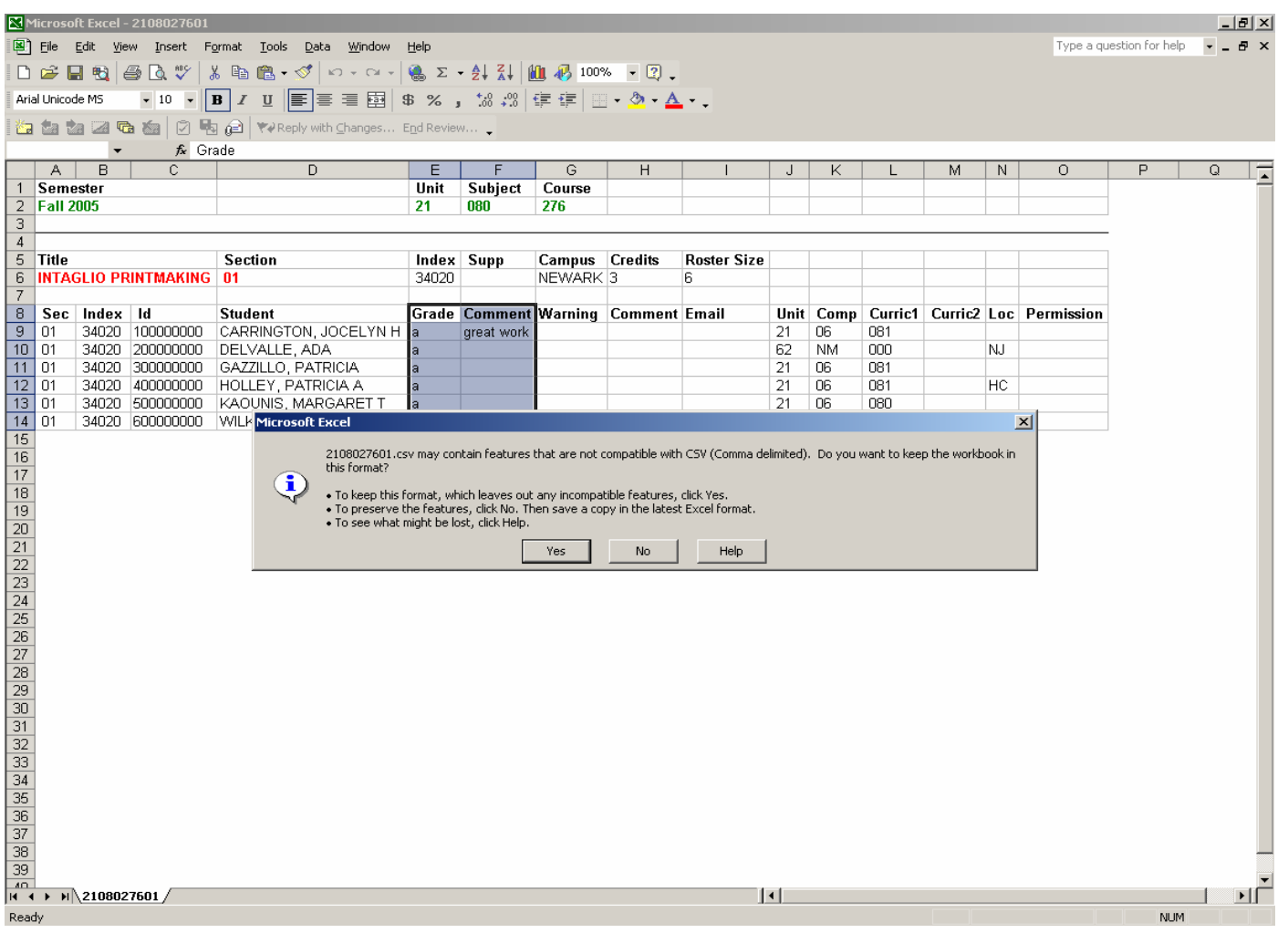

**(Note: After you click on "save", you may receive a dialogue box, alerting incompatibility with comma delimited files, click "Yes" to proceed.)**

## UPLOADING .CSV FILE ROSTER

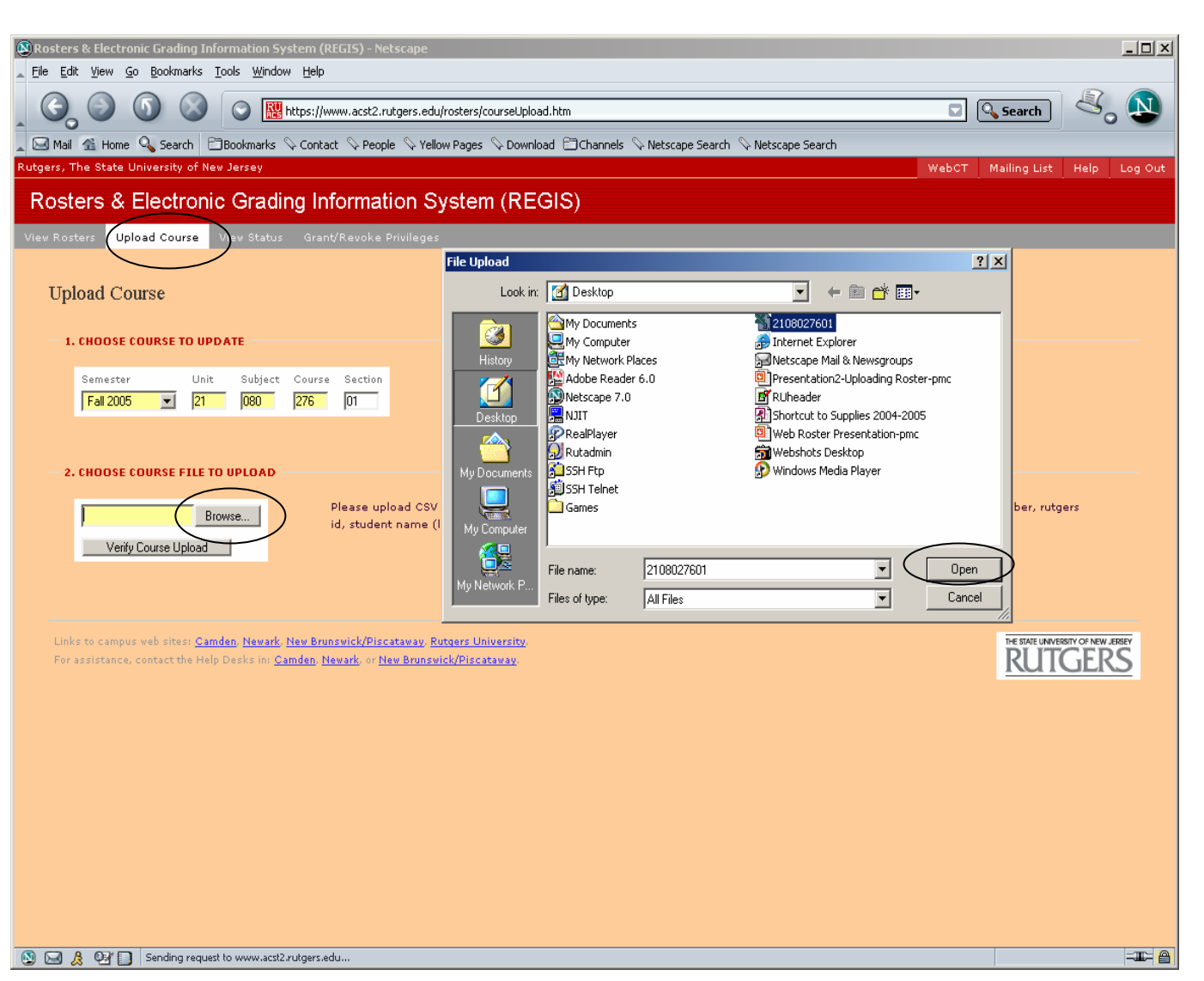

- **Click on Upload Roster**
- **Type in Unit-Subject-Course-Section#**
- •**Click on Browse**

•

•

**(Note: File Upload window will appear.)**

- • **Select location of the previously saved .CSV file**
- • **Select appropriate file to be uploaded**
- •**Click on Open**

## UPLOADING .CSV FILE ROSTER (continued)

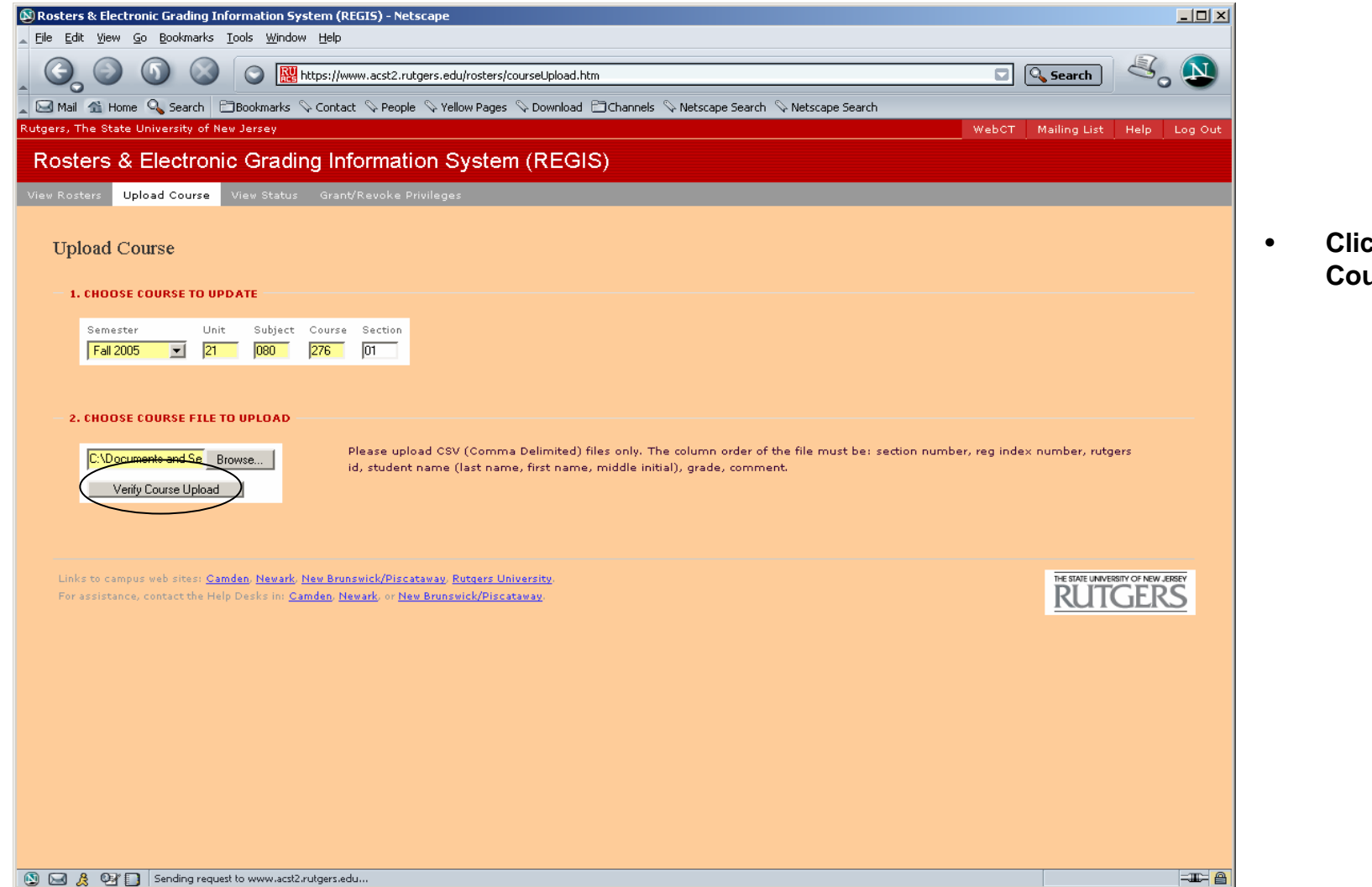

 **Click on "Verify Course Upload"**

## UPLOADING .CSV FILE ROSTER (continued)

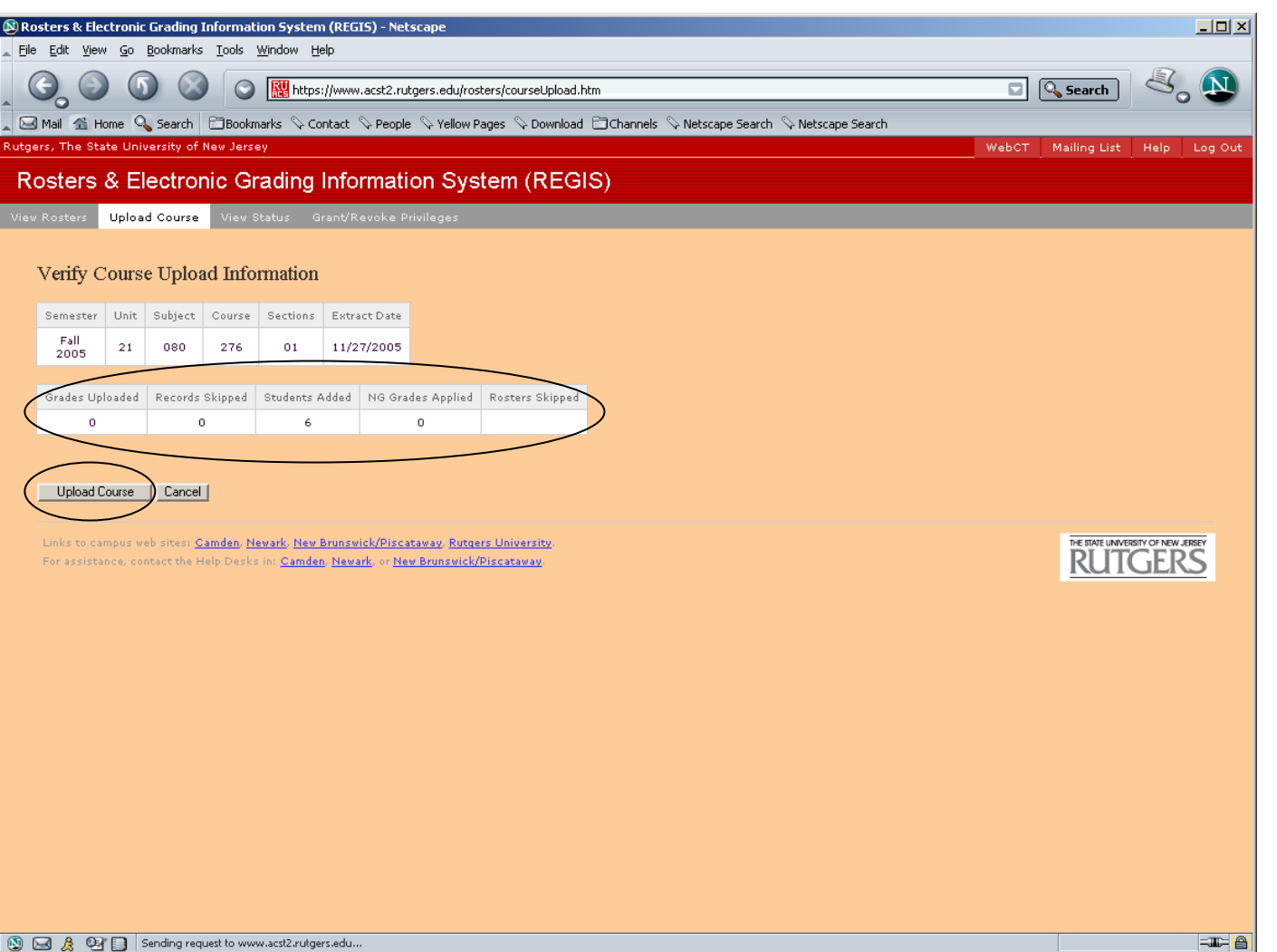

**(Note: The subsequent page verifies the "matched" informationthat was entered in theuploaded File.)**

- • **Verify that the statistics match the roster data uploaded**
- • **Click on "Upload Course"**

## UPLOADING .CSV FILE ROSTER (continued)

(Note: Information on display is strictly for instructional purposes and does not reflect actual grading)

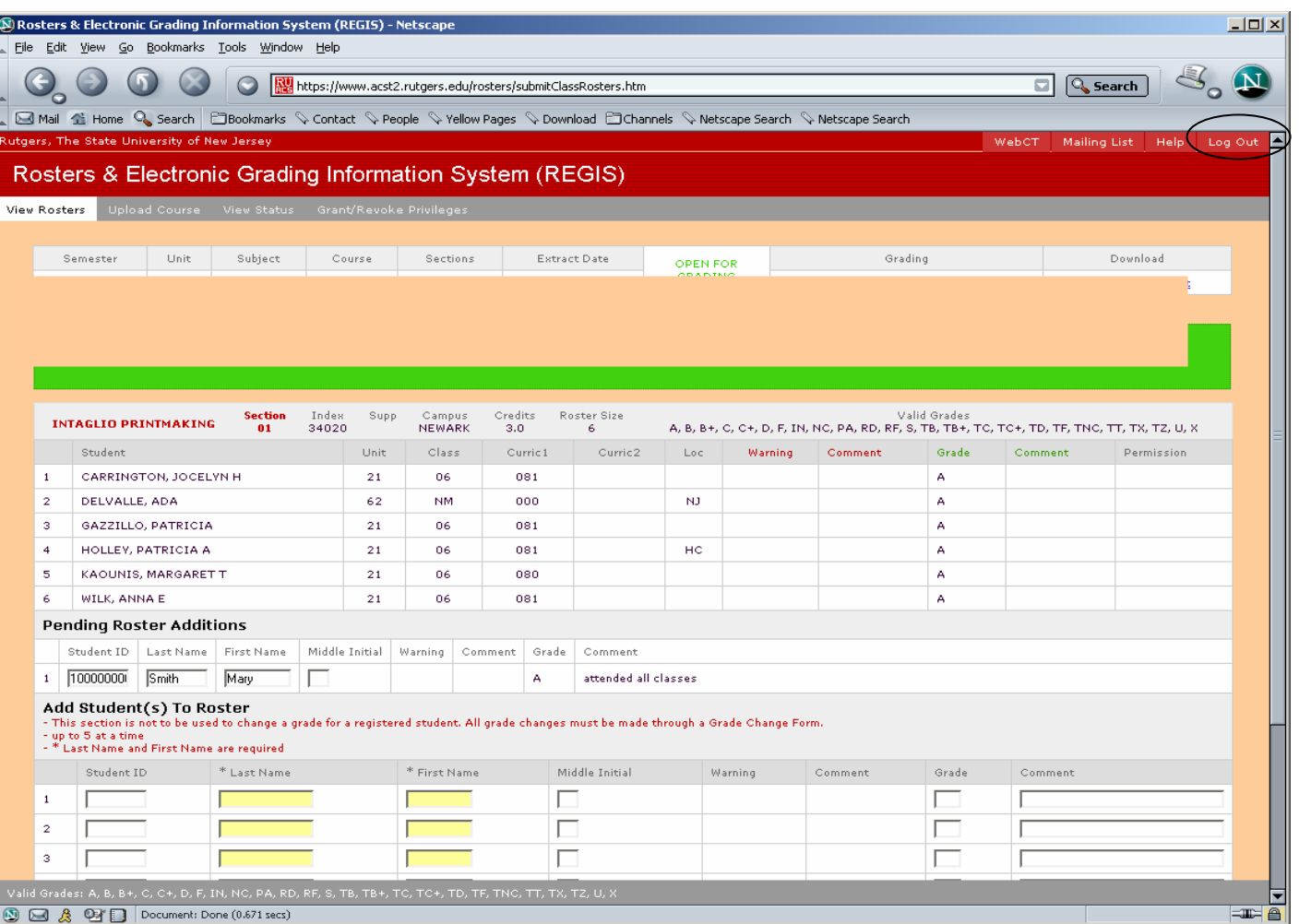

**This page presents a saved view of the grades just uploaded in the .CSV file.**

• **Verify that your grades have been uploaded correctly.**

•

 **Once finished you may view/grade another roster or click on "LOGOUT"on the upper right hand corner of the screen.**

**(Note: Grades on uploaded rosters will be available for student view 24 hours after upload was processed.)**